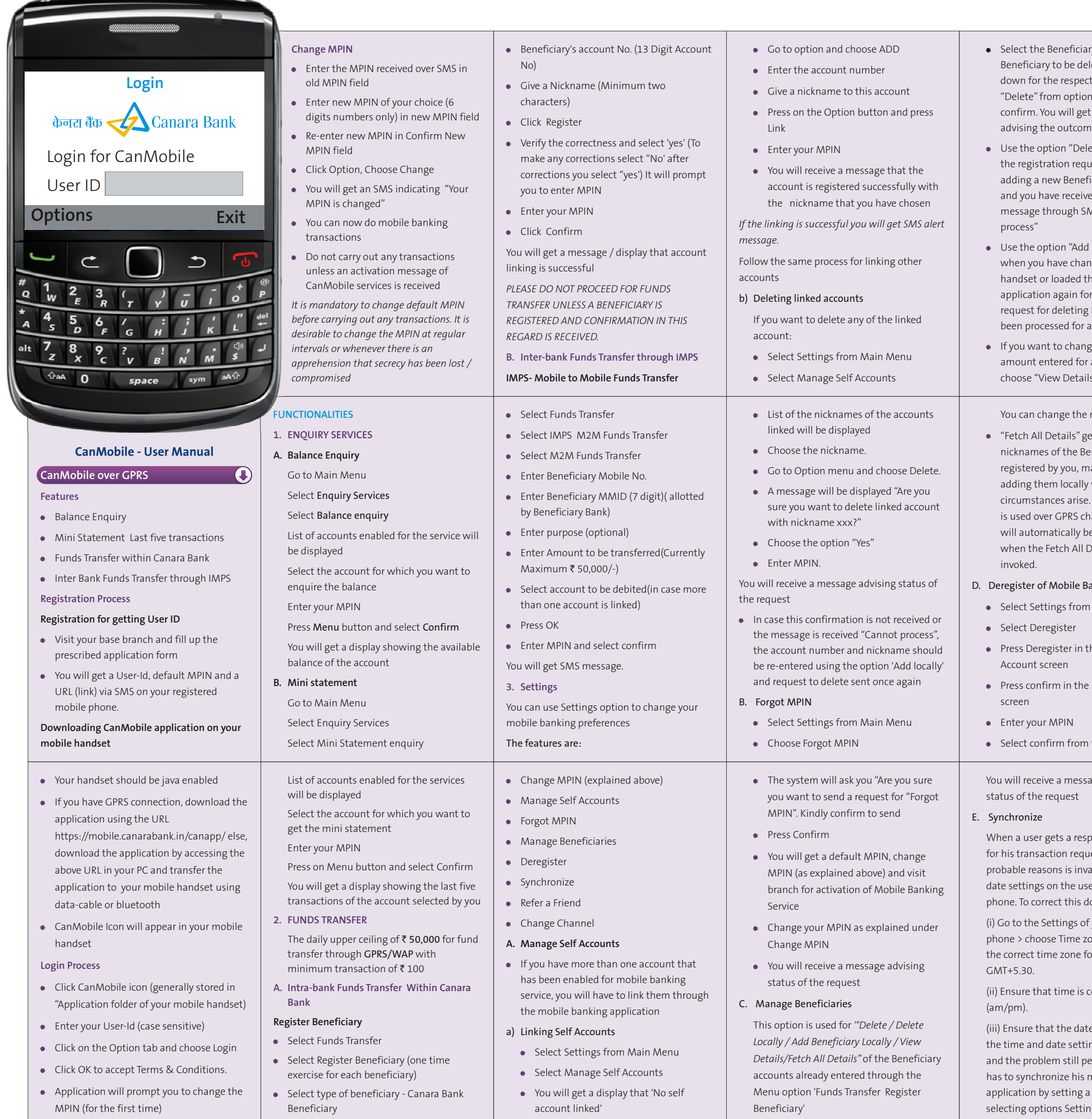

ry type and the leted from the drop tive fields. Select ns. Enter MPIN and ca message e of the request.

ete Locally" when uest sent by you for  $\ddot{\text{a}}$ iciary is rejected  $ed$  the error  $\overline{\phantom{a}}$ MS "Cannot

Beneficiary Locally" nged your mobile he mobile banking r any reason or your Beneficiary has not any reason

ge the maximum a Beneficiary, s" and choose edit.

maximum amount

ets you the neficiaries raking it easy for whenever . When the service iannel, the details e added locally betails option is

anking Service

Main Menu

he Deregister

User Confirmation

the Menu

age advising

oonse code 904 iest, one of the alid time and er's mobile o the following:

your mobile  $\mathsf{pne} > \mathsf{check}\ \mathsf{that}$ or India is set as

orrect

e is correct. If ngs are correct ersists, the user mobile banking Key value on ngs ->

Synchronize. The user has to select option Get Key to get the value to be set. You will receive key over SMS. The Key value will be a positive or negative number. Enter key in the field 'Enter Key' and press OK button from options. The application will get synchronized.

## F. Refer a friend

Please refer a friend who is not having the services.

Enter your Friend Mobile Number and Name to extend Mobile Banking Services to them

## G. Change Channel

This facilitates change of communication channel from SMS to GPRS and vice versa.

Your application will run on SMS by default unless you change it to GPRS. After changing the default MPIN you can change channel over to GPRS.

## The process for changing the channel of communication is as under:

Go to Main Menu

Select Settings

Select Change Channel

Select GPRS and confirm with your MPIN

Reconfirm by entering your MPIN.

You will get a confirmation by SMS that GPRS is enabled for your account.

I f you want to change to SMS mode of communication, do the above process and select the option "SMS" instead of GPRS.

Your mode of communication will be changed. You will not get any message since this is the default mode of communication for the application for the application.

 $\mathbf{B}$ 

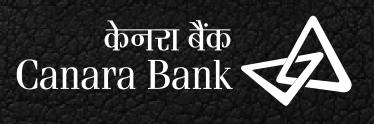

For details on other services available on CanMobile please contact nearest Canara Bank branch or call Toll Free no. 1800 425 0018

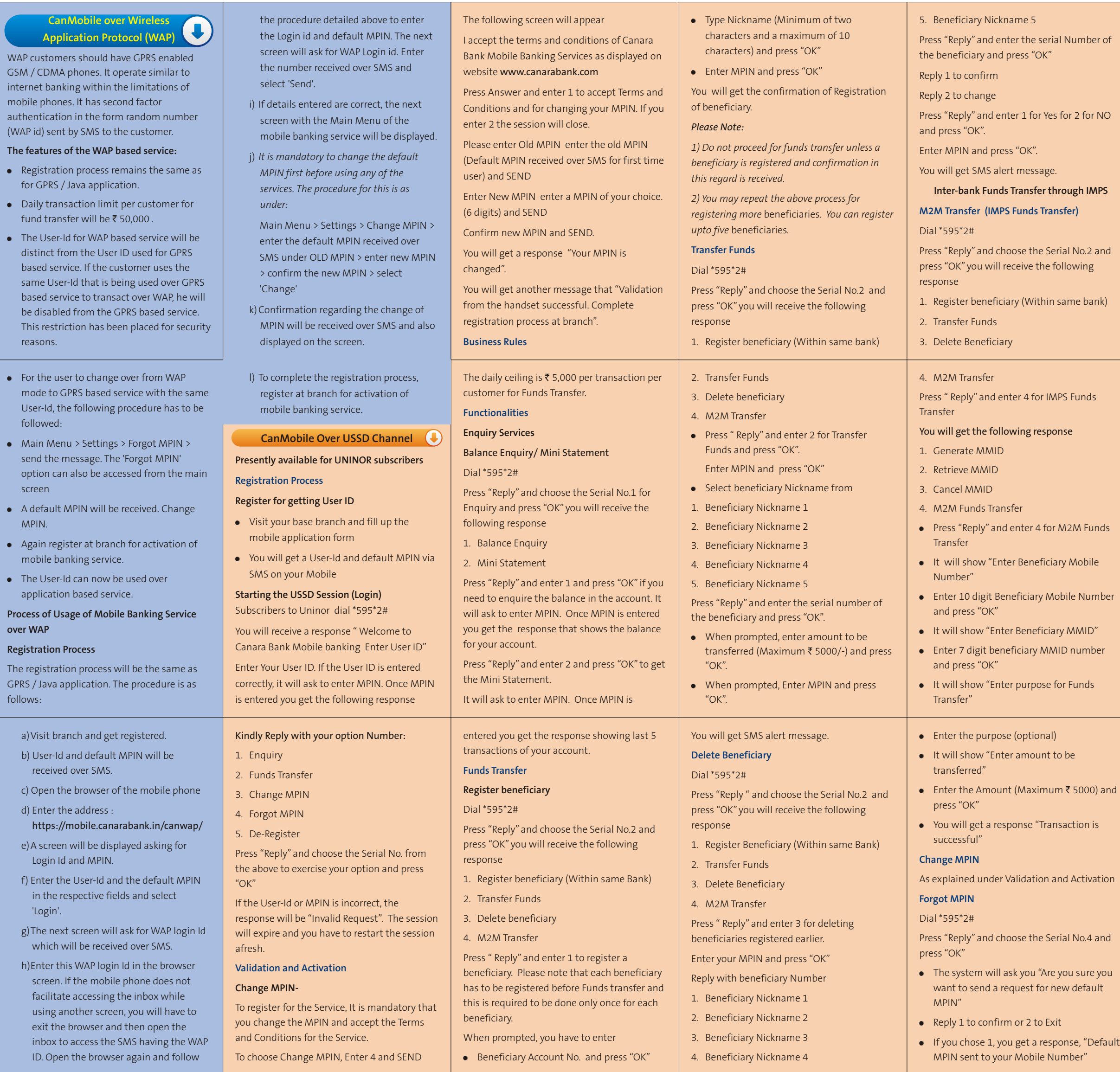

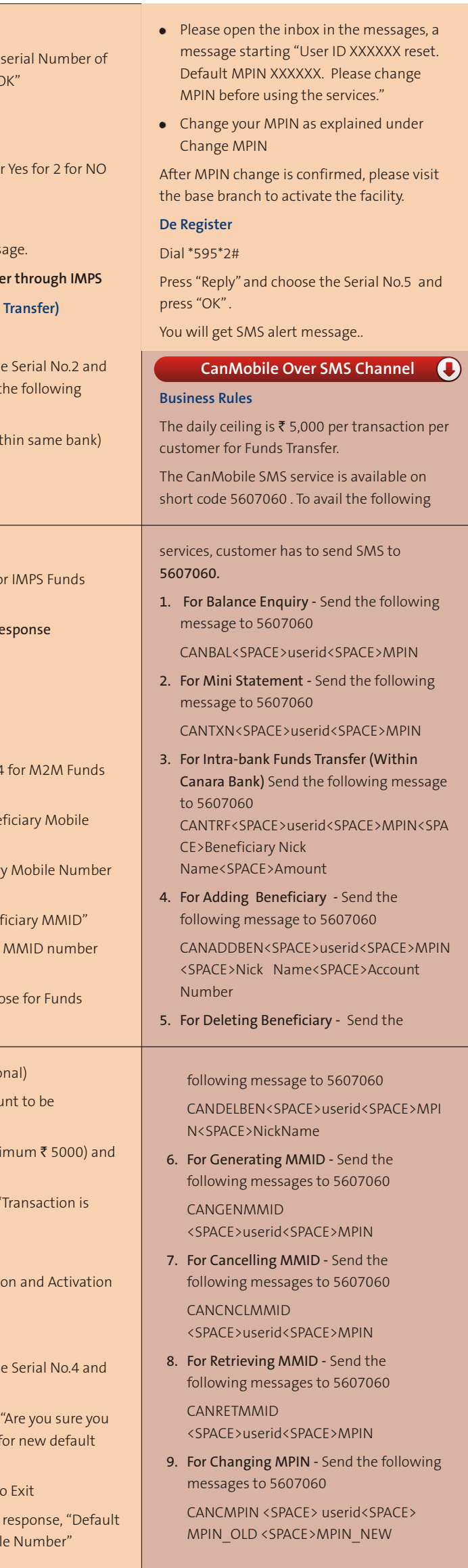